# Navodila za uporabo programske opreme Dell Display Manager

## Pregled

Dell Display Manager je aplikacija sistema Windows za upravljanje monitorja ali skupine monitoriev. Omogoča ročno prilagoditev prikazane slike, dodelitev samodejnih nastavitev, upravljanje porabe energije, vrtenje slike in uporabo drugih funkcij v izbranih Dellovih modelih. Ko namestite aplikacijo Dell Display Manager, se zažene ob vsakem zagonu računalnika, ikona aplikacije pa je dodana v vrstico z obvestili. Če kazalec miške premaknete nad ikono v vrstici za obvestila, se prikažejo informacije o monitorjih, ki so priključeni na računalnik.

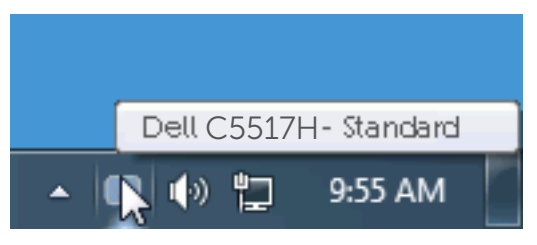

### Uporaba pogovornega okna s hitrimi nastavitvami

Če v vrstici z obvestili kliknete ikono aplikacije Dell Display Manager, odprete pogovorno okno s hitrimi nastavitvami. Če je na računalnik priključenih več podprtih Dellovih modelov, lahko v meniju, ki je na voljo, izberete določen ciljni monitor. V pogovornem oknu s hitrimi nastavitvami lahko preprosto prilagodite ravni svetlosti in kontrasta monitorja, izberete vnaprej nastavljene načine ali nastavite samodejni način, spremenite pa lahko tudi ločljivost zaslona.

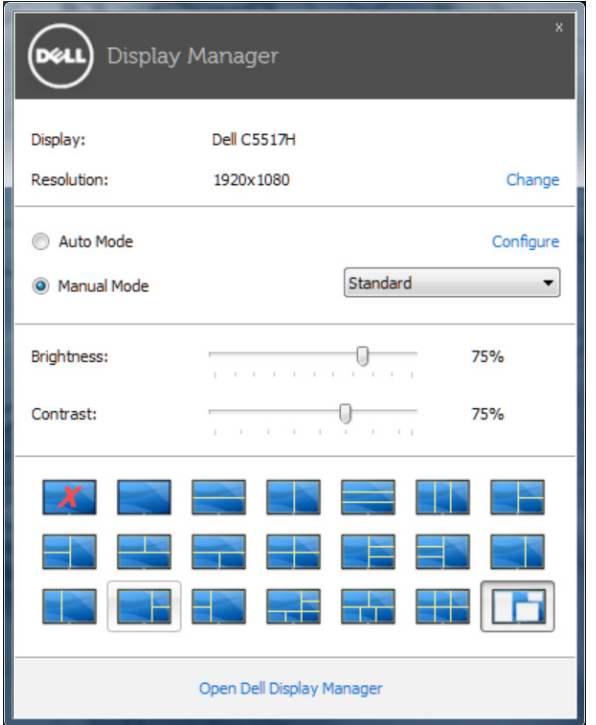

V pogovornem oknu s hitrimi nastavitvami lahko dostopate tudi do naprednega uporabniškega vmesnika aplikacije Dell Display Manager, v katerem lahko prilagodite osnovne funkcije, konfigurirate samodejni način in dostopate do drugih funkcij.

#### Nastavitev osnovnih funkcij zaslona

V meniju na zavihku »Osnovno« lahko ročno uporabite vnaprej nastavljeni način za izbrani monitor. Omogočite pa lahko tudi »Samodejni način«. Samodejni način samodejno uporabi izbrani vnaprej nastavljeni način, ko uporabljate določene aplikacije. Ob spremembi trenutnega vnaprej nastavljenega načina se na zaslonu začasno prikaže sporočilo.

Na zavihku »Osnovno« lahko neposredno prilagodite tudi svetlost in kontrast izbranega monitorja.

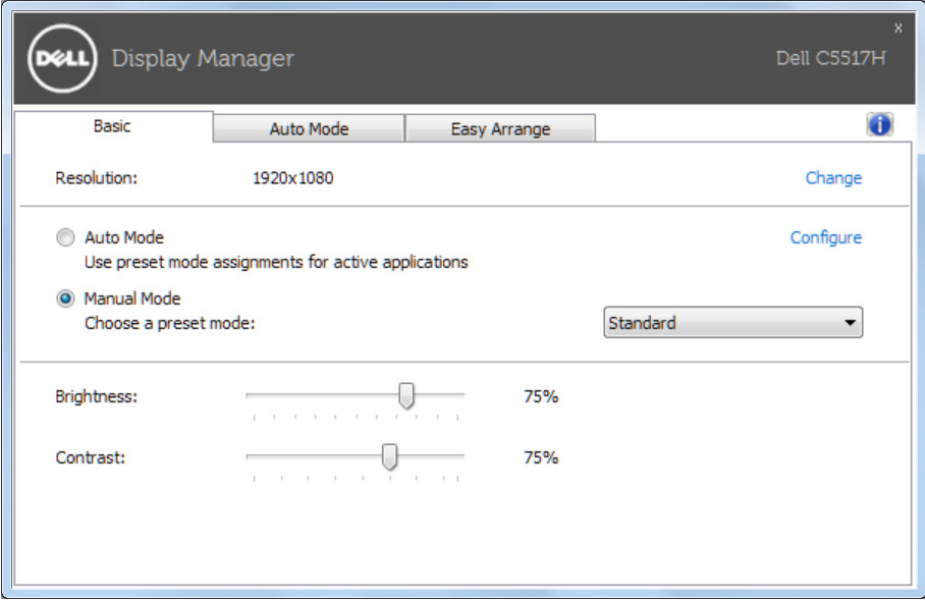

## Uporaba vnaprej nastavljenih načinov za aplikacije

Na zavihku »Samodejni način« lahko določen vnaprej nastavljeni način povežete z določeno aplikacijo in jo uporabite samodejno. Če omogočite »Samodejni način«, Dell Display Manager ob zagonu povezane aplikacije samodejno preklopi na ustrezen vnaprej nastavljeni način. Vnaprej nastavljeni način, ki je dodeljen določeni aplikaciji, je lahko enak za vse priključene monitorje, lahko pa se razlikuje med posameznimi monitorji.

Aplikacija Dell Display Manager je vnaprej konfigurirana za številne priljubljene aplikacije. Če želite na seznam dodelitev dodati novo aplikacijo, preprosto povlecite aplikacijo z namizja, menija »Start« sistema Windows ali drugega mesta in jo spustite na trenutni seznam.

**Z OPOMBA:** Dodelitve vnaprej nastavljenega načina za paketne datoteke, skripte in nalagalnike ter neizvedljive datoteke, kot so arhivi ZIP ali stisnjene datoteke, niso podprte in ne bodo delovale.

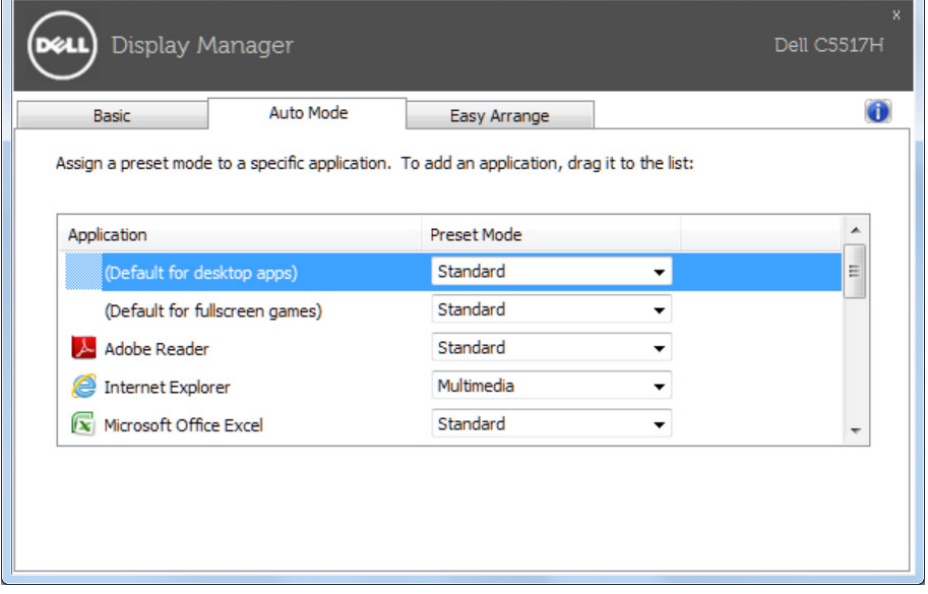

## Razporeditev oken s funkcijo Easy Arrange

Nekateri modeli Dell vključujejo funkcijo Easy Arrange, s katero lahko izbrano namizje monitorja razporedite v različne, vnaprej določene postavitve oken ali postavitve oken po meri. Ko je funkcija Easy Arrange omogočena, lahko okna nastavite tako, da samodejno spreminjajo položaj in velikost tako, da zapolnijo določenega območja v postavitvi.

Če želite uporabljati Easy Arrange, izberite ciljni monitor in izberite eno od vnaprej določenih postavitev. Na monitorju bodo za trenutek prikazana območja za to postavitev. Nato povlecite odprto okno prek monitorja. Medtem ko okno vlečete, bo prikazana trenutna postavitev okna, aktivno območje pa bo označeno, ko prek njega potuje okno. Ko okno spustite v aktivno regijo, bosta samodejno spremenjena njegova velikost in položaj tako, da bo zapolnilo to območje.

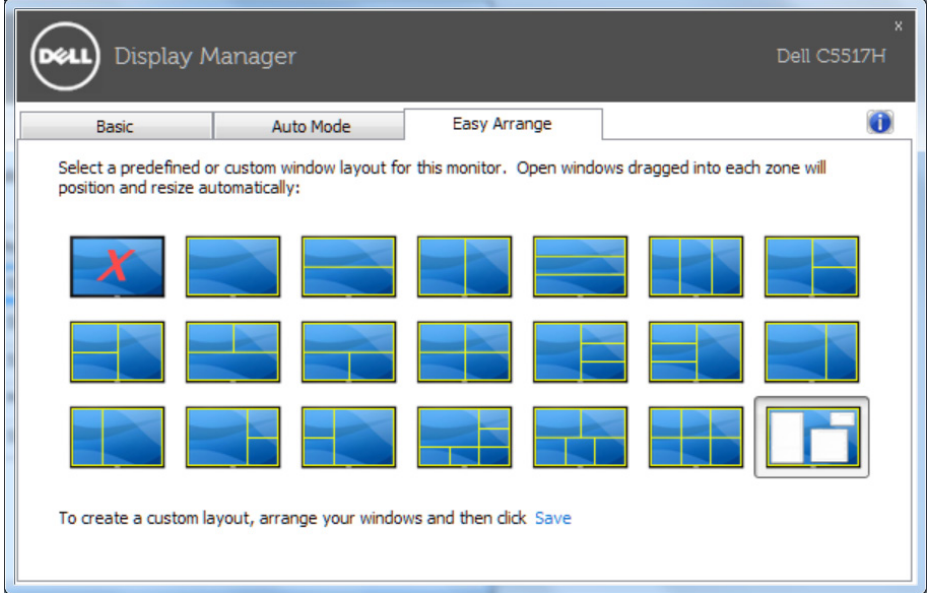

Če želite ustvariti postavitev oken po meri, najprej določite velikost in položaj za največ 10 oken na namizju, nato pa v funkciji Easy Arrange kliknite povezavo »Save« (Shrani). Velikost in položaj oken sta shranjena kot postavitev po meri, ustvarjena pa je ikona postavitve po meri.

**Z OPOMBA**: Aplikacija, ki je lastnik posameznega okna, ni shranjena v postavitvi po meri. Shranjena sta le velikost in položaj okna.

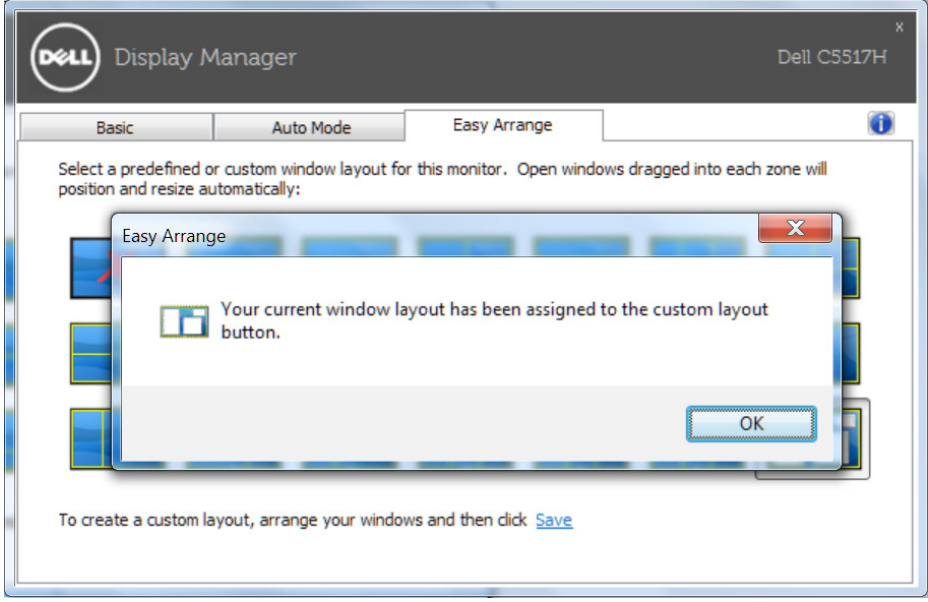